# 智慧充電計費系統 **管理操作手冊**

合創數位科技股份有限公司 www.aodigit.com

702

**A Distance A** 

**首頁登入**

<span id="page-1-0"></span>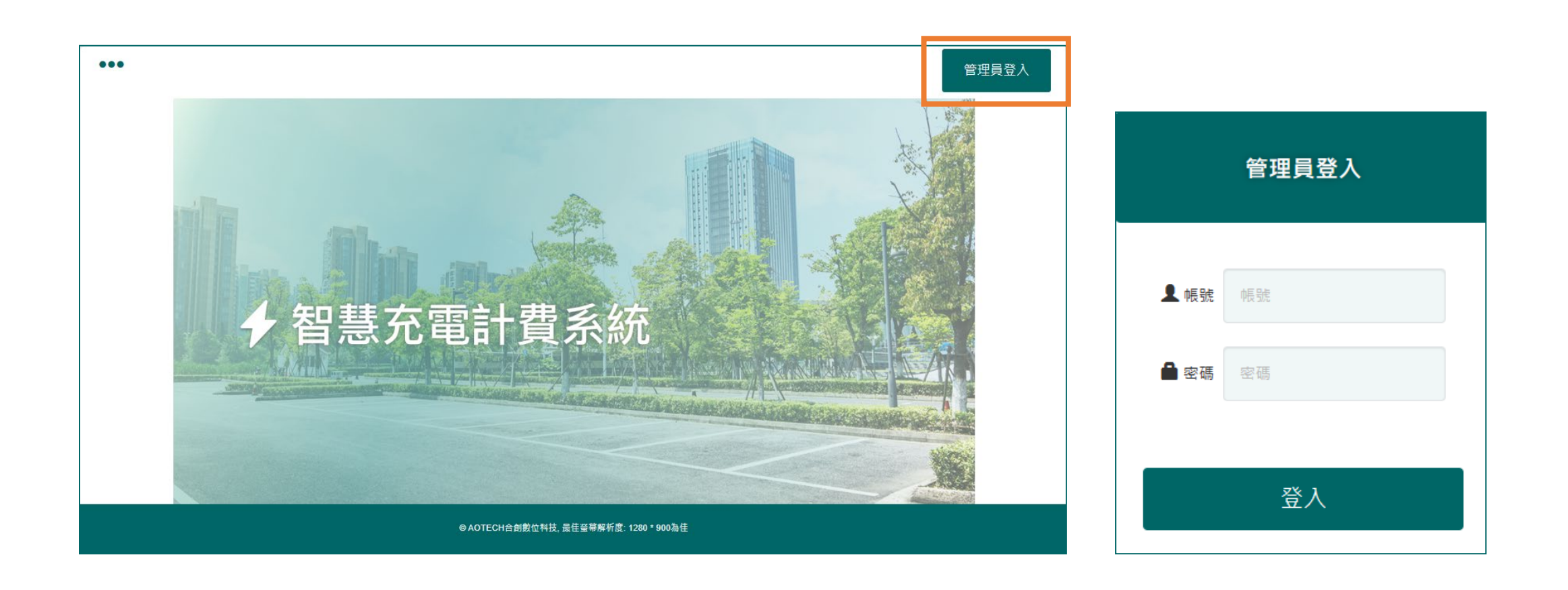

登入按鈕 > 輸入帳號 > 輸入密碼 > 登入

# **MENU選單**

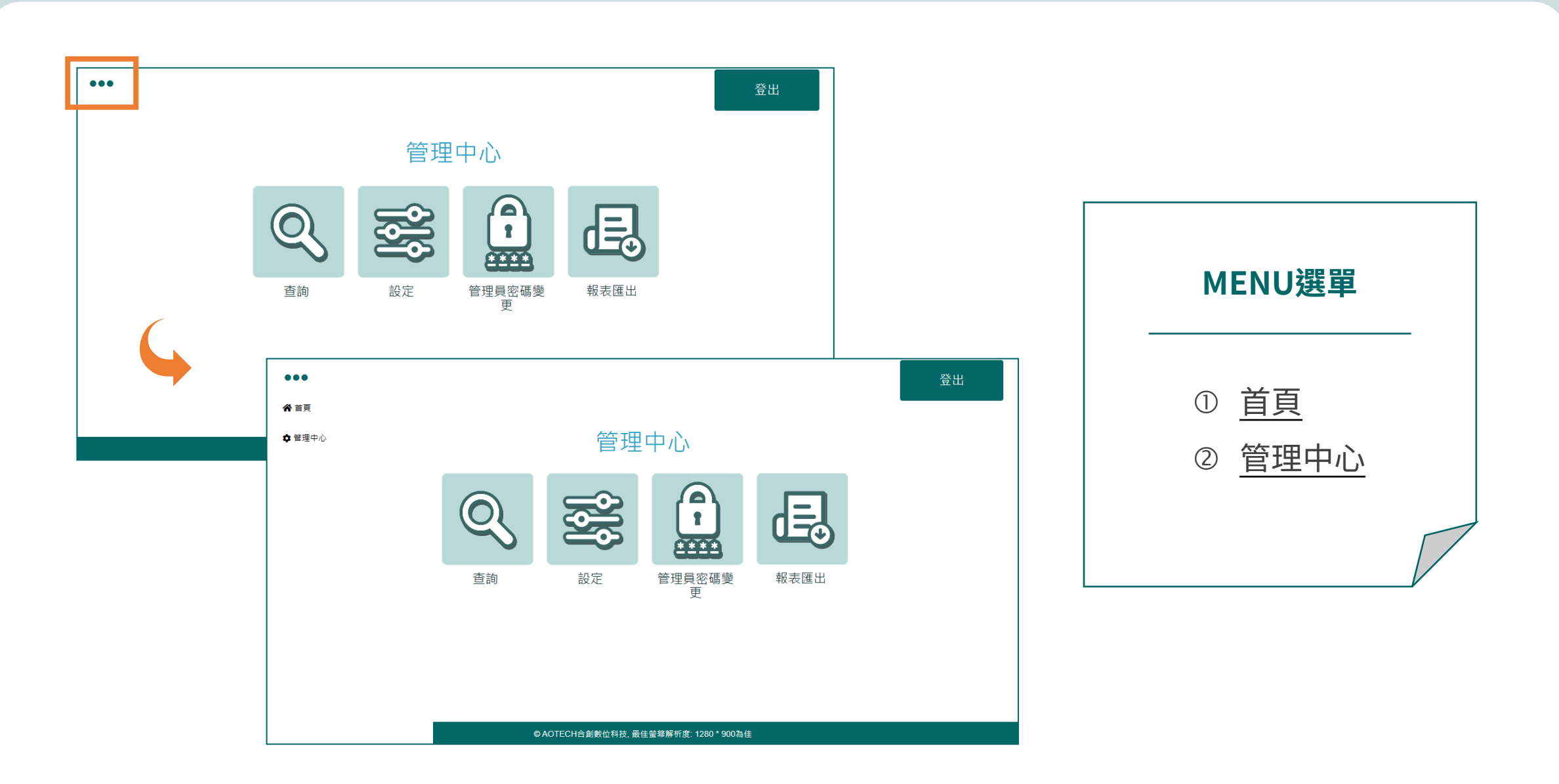

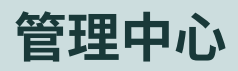

<span id="page-3-0"></span>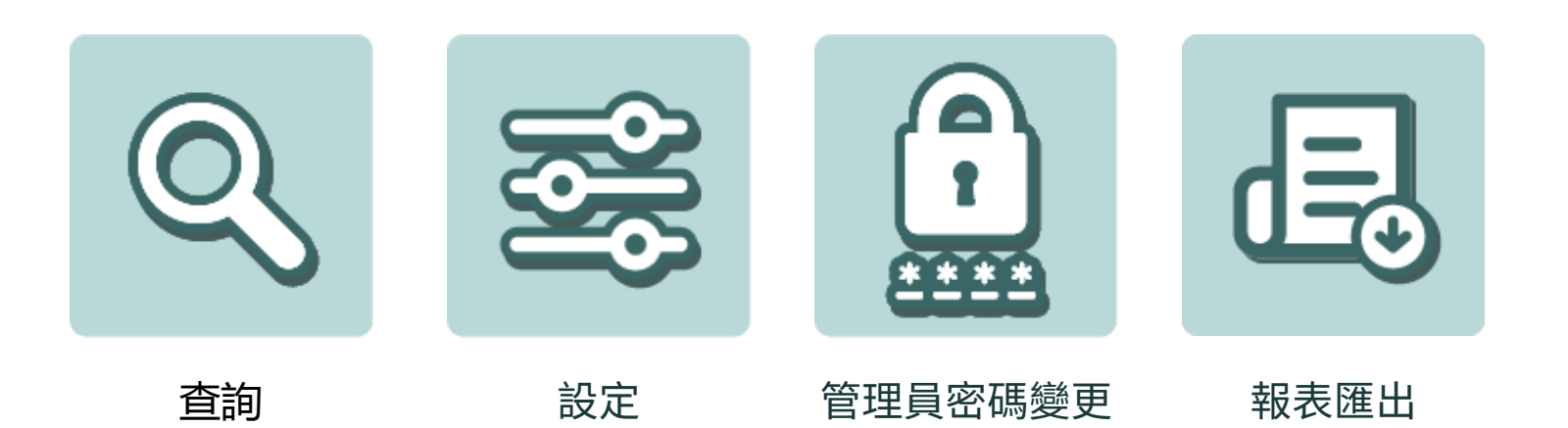

**管理中心 > 查詢**

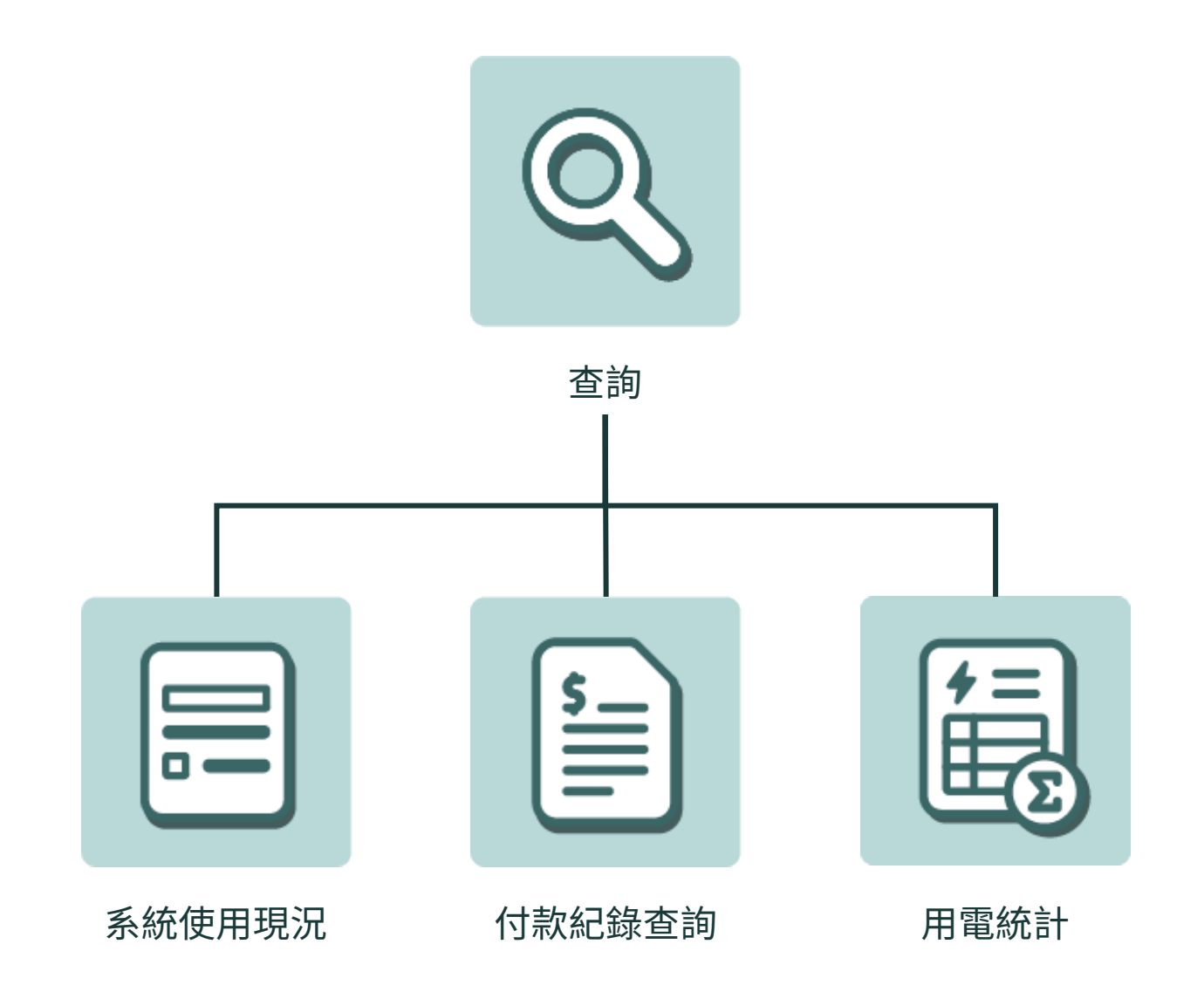

**管理中心 > 查詢 > 系統使用現況**

<span id="page-5-0"></span>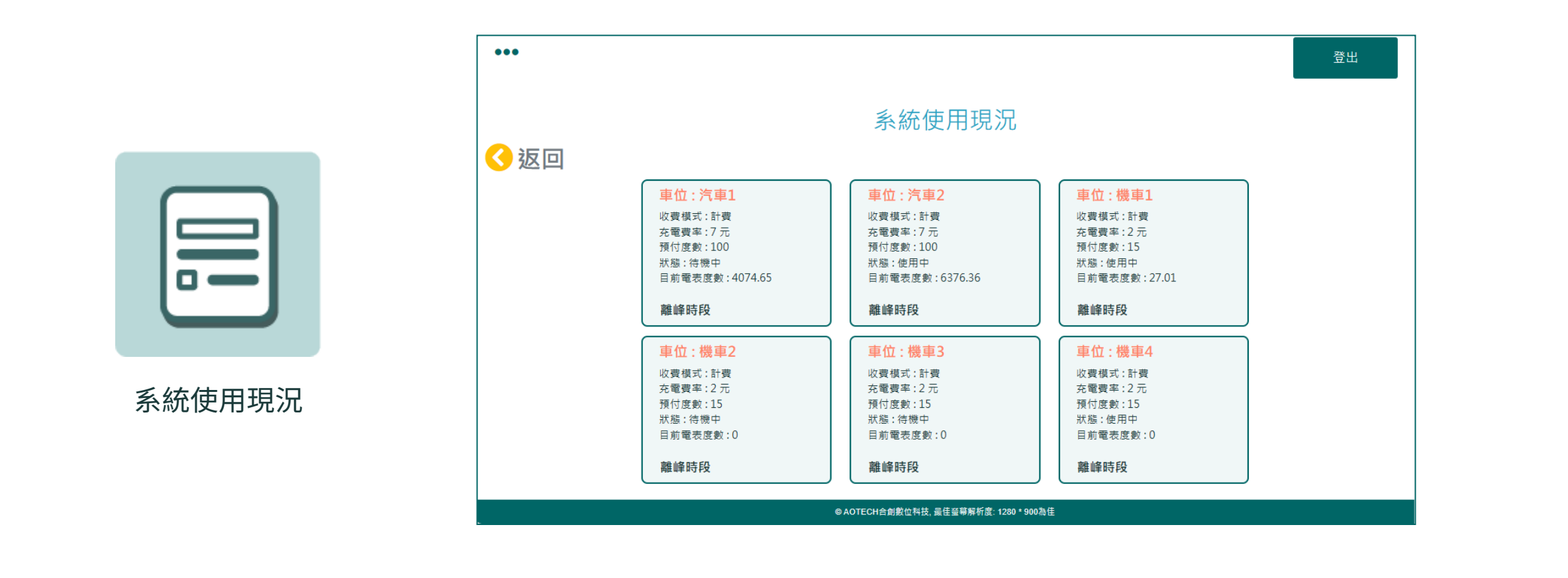

進入頁面後顯示每一車位的計費模式、充電費率、預付度數、是否在使用中及當下電表度數、離峰或一般時段。

# **管理中心 > 查詢 > 付款紀錄查詢**

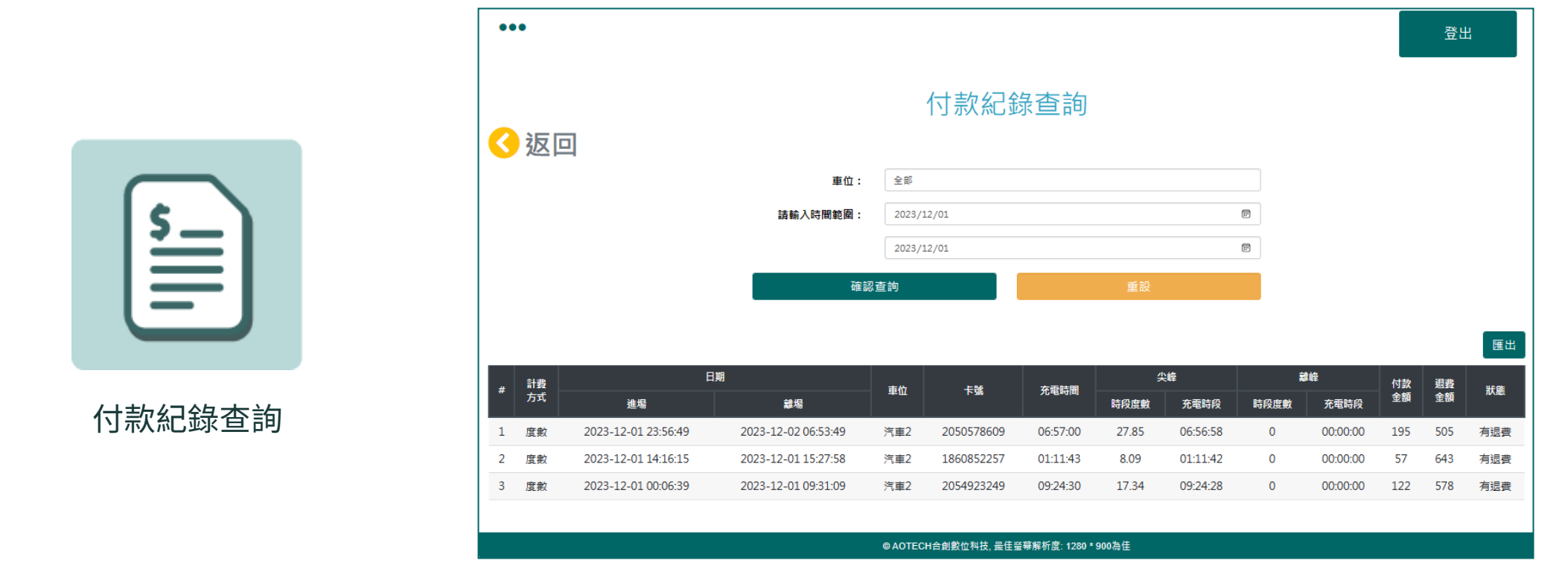

輸入欲查詢車位、時間範圍, 按下 按鈕,即顯示所查詢車位的使用付費紀錄,並可依設定範圍匯出紀錄。 確認查詢

# **管理中心 > 查詢 > 用電統計**

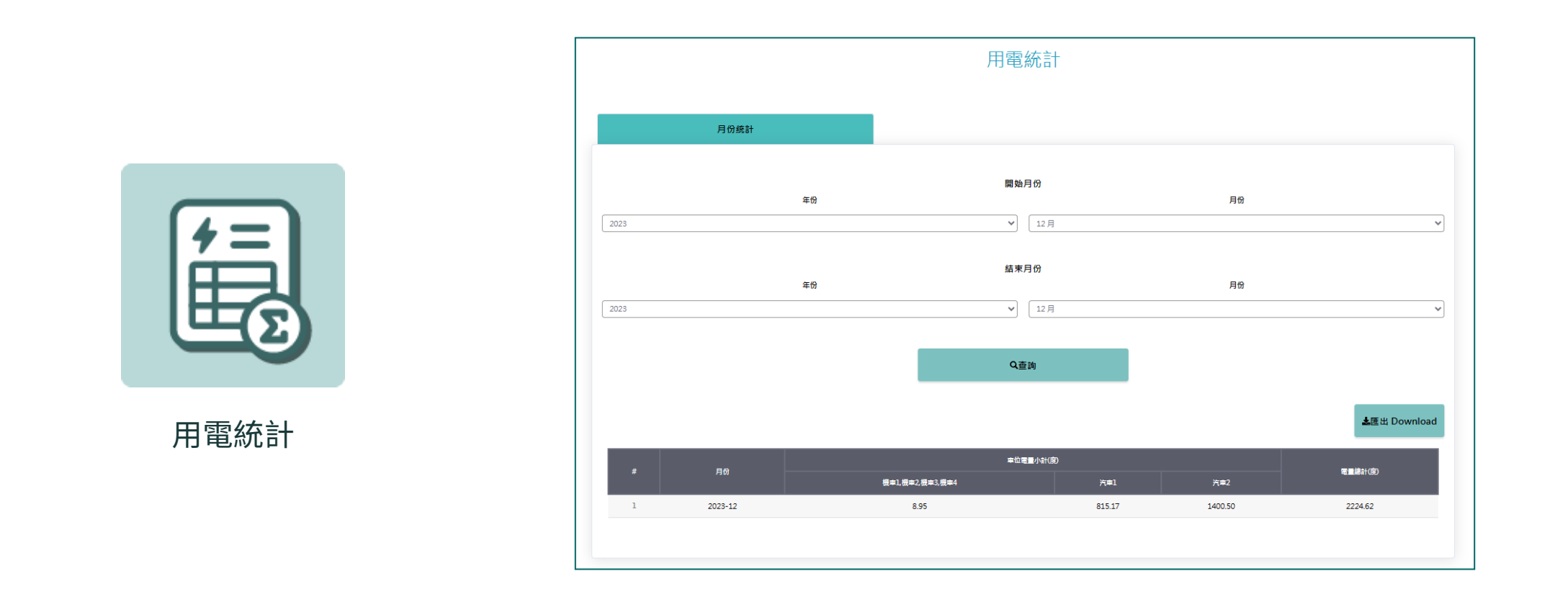

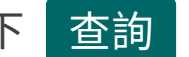

選取欲查詢旳月份,按卜 查詢 按鈕,岀垷所查詢冨月所有卑位旳使用電量,亚可依查詢内谷匯岀紀録。

**管理中心 > 設定**

<span id="page-8-0"></span>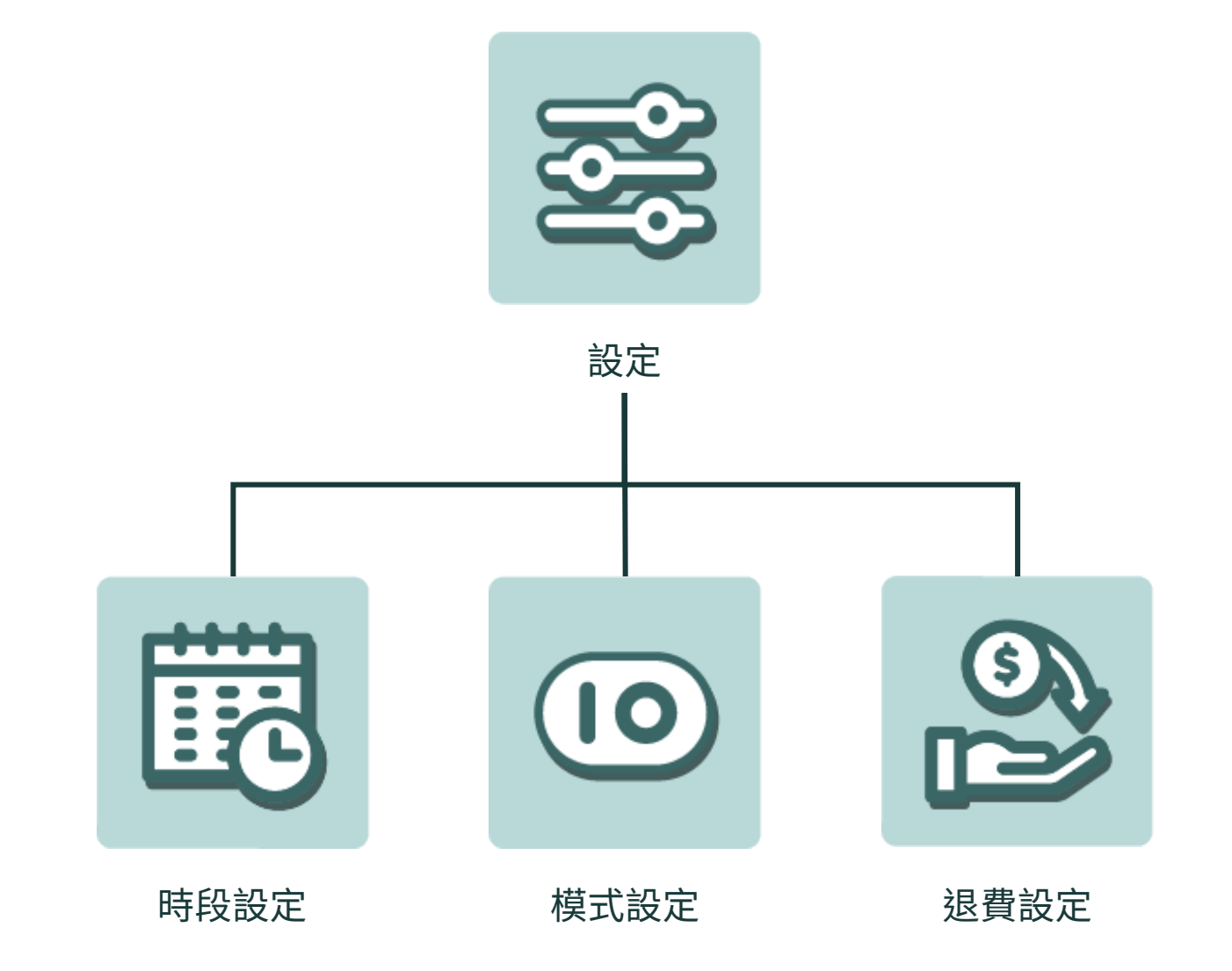

# **管理中心 > 設定 > 時段設定**

<span id="page-9-0"></span>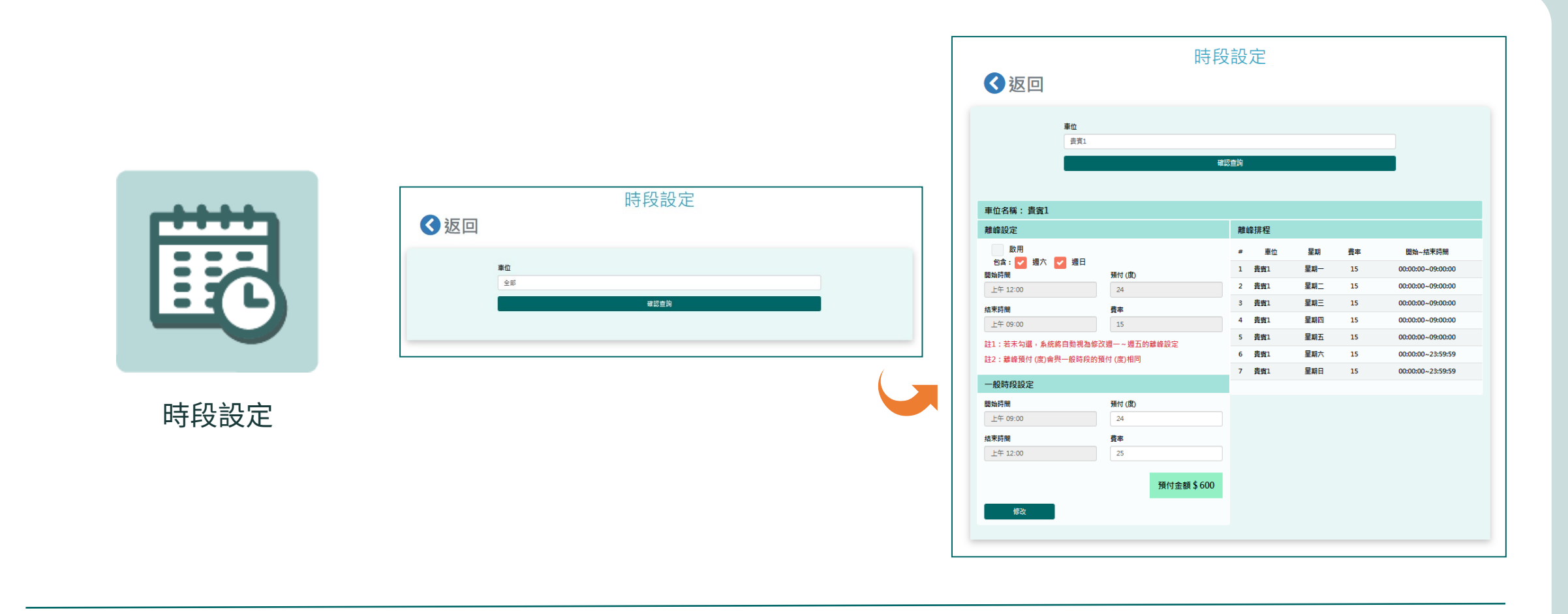

輸人車位,按卜 催認查詢 按鈕進人貝面,可對該查詢車位進行个同時段(離峰、一般時段)的預付度數及費率設定。

# **管理中心 > 設定 > 模式設定**

<span id="page-10-0"></span>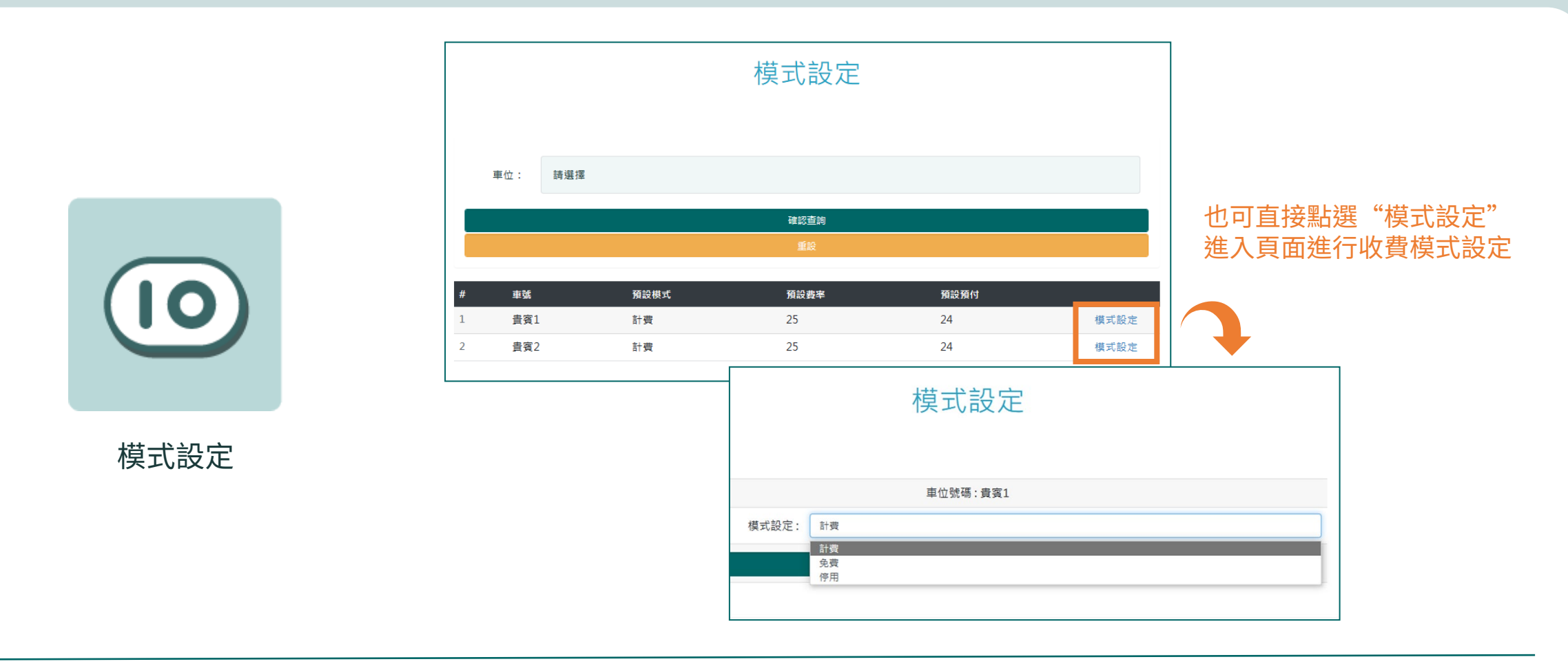

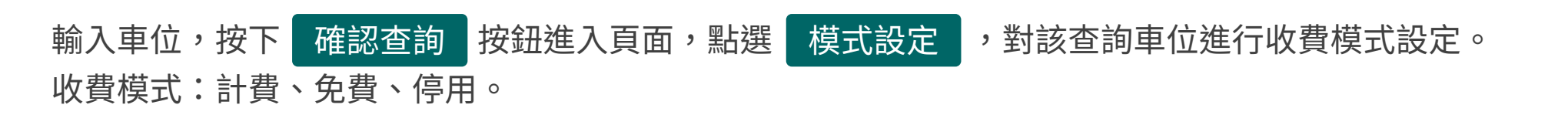

### **管理中心 > 設定 > 退費設定**

<span id="page-11-0"></span>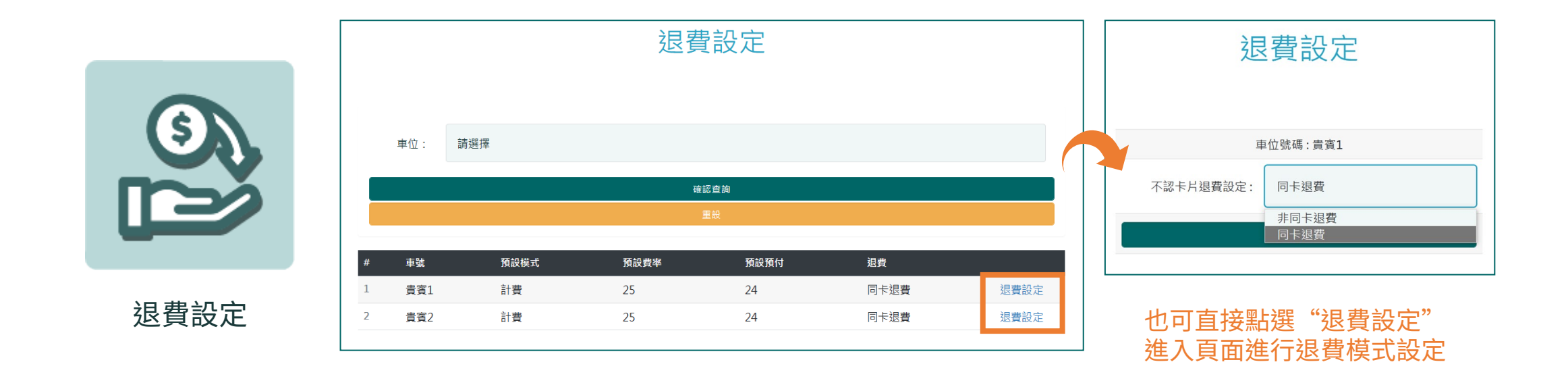

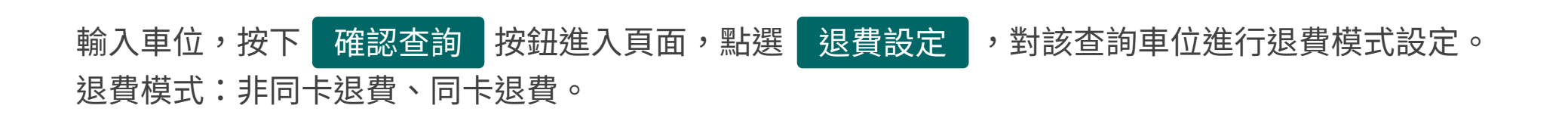

#### **管理中心 > 管理員密碼變更**

<span id="page-12-0"></span>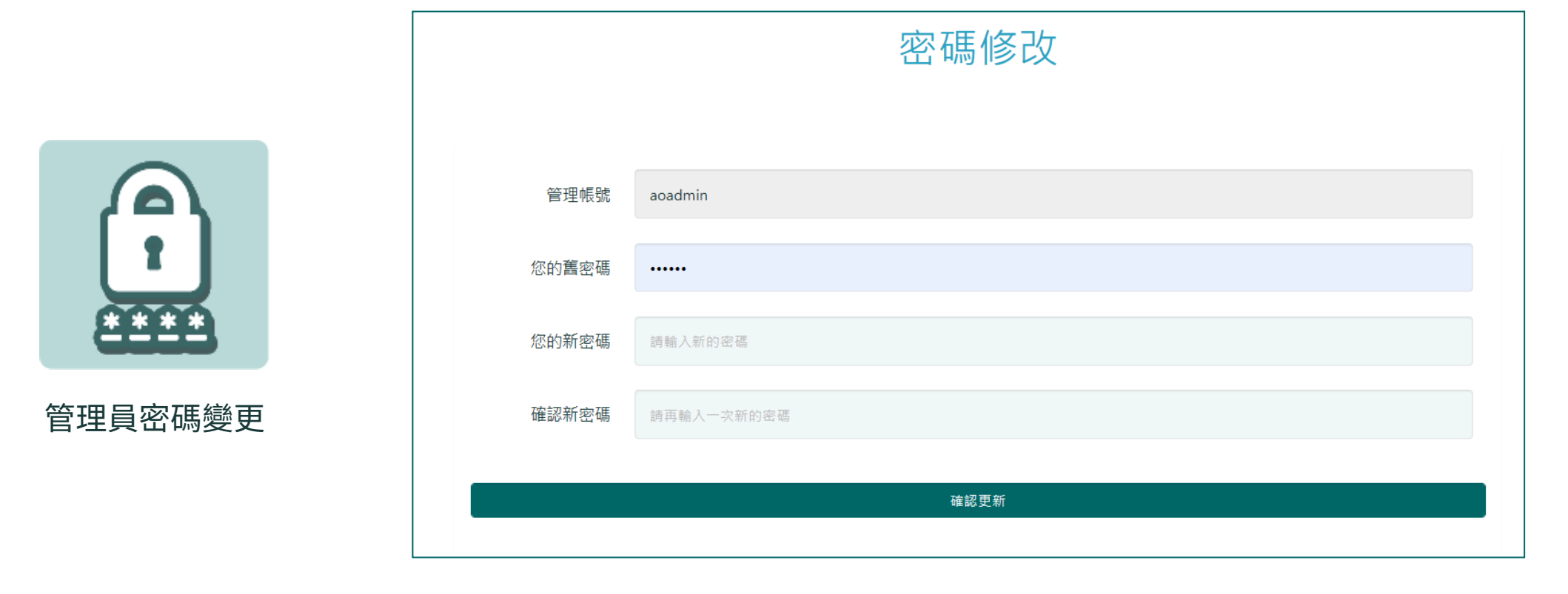

#### 登人管埋員帳號,輸人新密碼及確認新密碼,按卜 確認更新 按鈕即完成變更。

**管理中心 > 報表匯出**

報表匯出

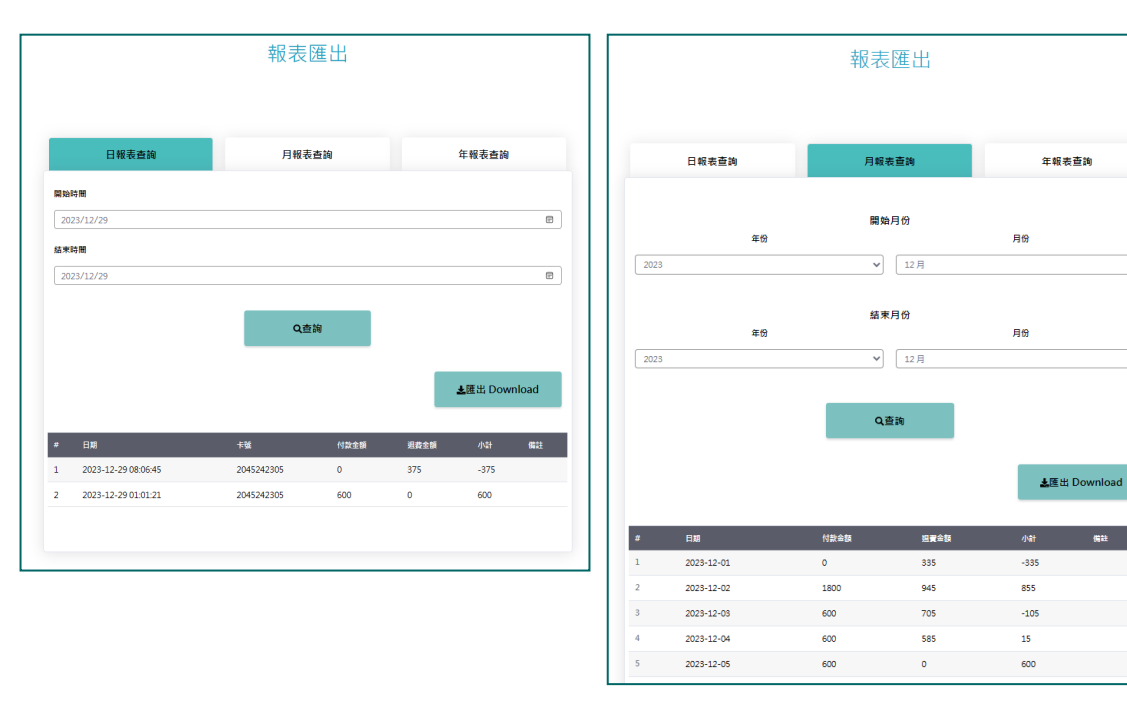

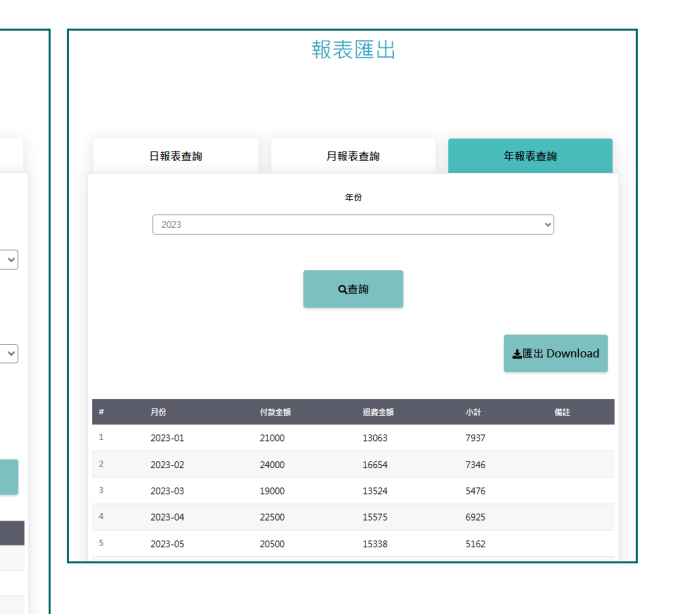

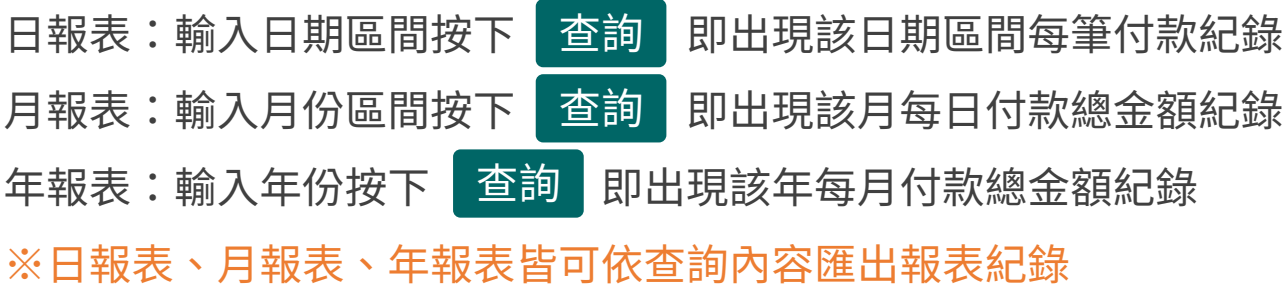

# **THE END**